# **راهنمای نحوه ثبت نمرات میان ترم، تشریحی و عملی توسط اساتید در سیستم گلستان**

اساتید محترم : جهت ثبت نمرات میانترم، تشریحی و عملی دانشجویان طبق راهنمای ذیل و با رعایت موعد مقرر .ثبت نمرات اقدام فرمائید

۔<br>سیستم جامع دانشگاهی گلستان - دانشگاه پیام نور خروج أموزش | يژوهش || مالي و اداري || ثبت نام || ارزشيابي || سيستم | ثبت مشخصات و وضعيت دانشجه ثبت و تایید نمره دانشجویان (لیست نمره استاد) استاد ۱–از منوي آموزش-قسمت استاد،گزينه ثبت مقدماتني نمرات جلسه درس، امتحاث و نمره بررسي درخواست تحديد نظر دانشجوا گزارش های آموزش دریافت تصویر کلید، سوال و پرسشنامه دانشجو اطلاعات جامع أموزشني استاد .ثبت مقدماتی نمرات را انتخاب نموده ب تارند.<br>سیستم جامع دانشگاهی گلستان \_ دانشگاه پیام نور<br>واحد / مرکز : مرکزؤوجان کاربر : A منوي کاربر | x ثبت مقدماتي نمرات | شت مقدماتې نمرات  $\boxed{\textcircled{\textcirc}}$ ■ ] وضعيت قفل قابل تغيير (■ ) ترم (■ ) ؟ مشاهده و انتخاب درس <mark>؟ ب</mark>ر المستقر المستقر المستقرر المستقرر المستقرر المستقرر المستقرر المستقرر المستقرر المستقر ۲–انتخاب نیمسال مورد نظر اساعت أ مهلت تجدیدنظر تا تاریخ <mark>....</mark> نام خانوادگی<mark>کو نام کے استعمالی نمرہ عملی نشریحی بارم نمرہ تستی نمرہ نهایی درخواست تحدید وضع نمرہ</mark><br>نام خانوادگی*کو* نام کے ترم رديف <mark>ا</mark> شماره دانشجو ۳–با کلیک بر روی علامت ؟ ،دروسی که در این ترم تدریس نموده ایده ، به شما نمایش داده می شود. درس مورد نظر را انتخاب کرده و سپس بر روی گزینه جستجو در پایین صفحه کلیک کنید تا لیست دانشجویان به شما نمایش داده شود.سپس نسبت به ثبت نمرات میانترم، عملی، تشریحی در ستون های مربوطه کمتر اقدام فرمائید.برای مشاهده دروس بعدی، بر روی گزینه شروع مجدد در پایین صفحه کلیک کنید و سپس همین مرحله(شماره3) را تکرار کنید.

 $\overline{\phantom{0}}$ 

مشخص کردن زمانی براي ثبت اعتراضات - 4

و درخواست تجدیدنظر دانشجویان

 $\overline{\phantom{a}}$ 

## **در سیستم گلستانپاسخگویی به اعتراضات دانشجویان راهنماي نحوه**

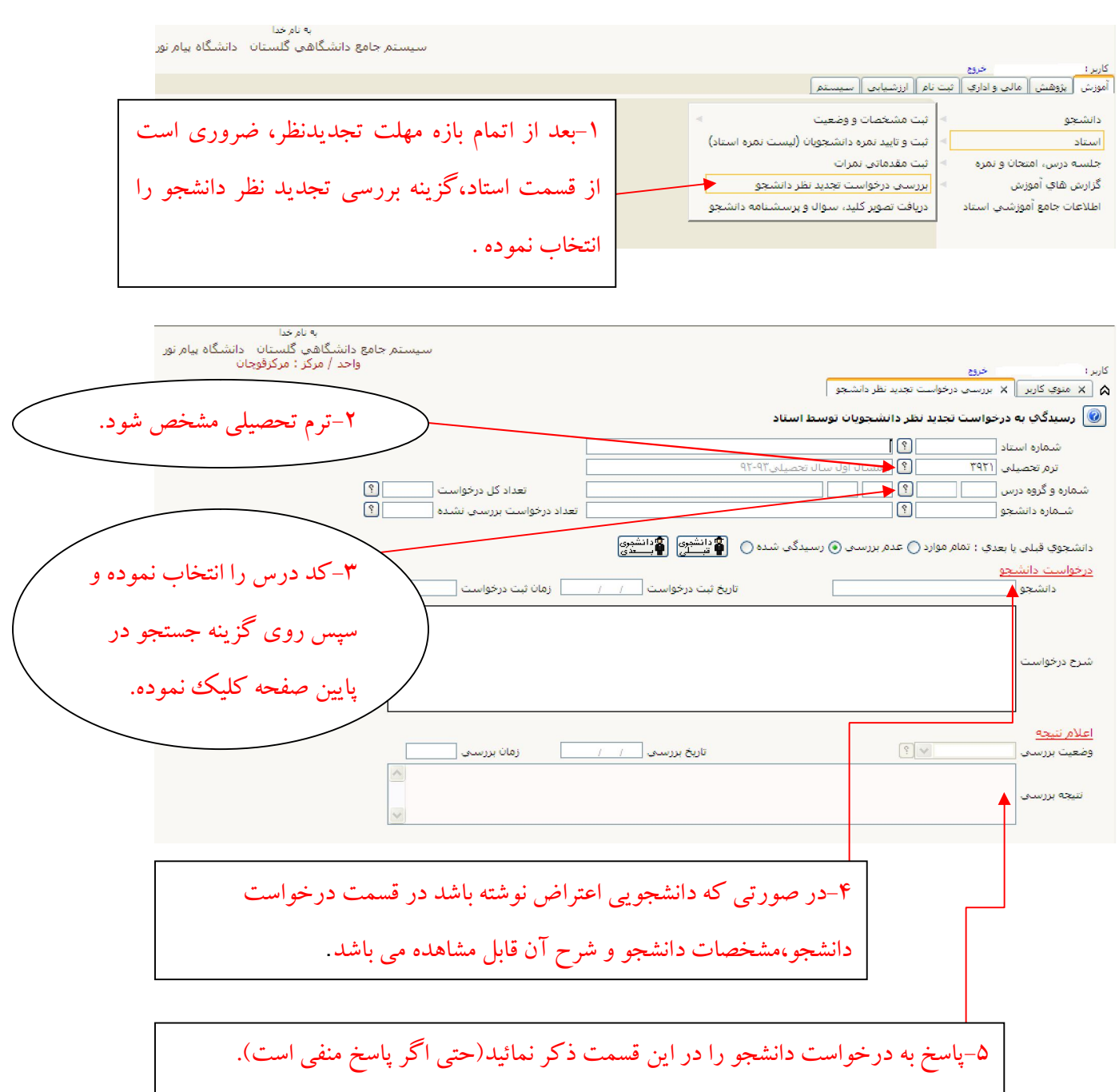

#### **راهنماي دریافت پاسخنامه تشریحی دانشجویان تغییر محل آزمون**

در دانشگاه پیام نور این امکان فراهم شده است که دانشجویان با داشتن شرایط خاصی، درخواست تغییر محل آزمون داده و فقط امتحانات را در مرکز مقصد شرکت نمایند و لیکن پاسخنامه های تشریحی آنها توسط اساتید مرکز مبدا تصحیح و سپس نمرات ثبت می گردد. استاد مربوطه می بایست اسکن پاسخنامه این قبیل دانشجویان را از سایت گلستان و طبق راهنمای ذیل دریافت نماید. (راه تشخیص دانشجوی تغییر محل آزمون: نام دانشجو در لیست نمرات )موجود می باشد و لیکن پاسخنامه فیزیکی تحویل استاد نشده است

سیستم جامع دانشگاهی گلستان - دانشگاه بیام نور كاربر :<br>|<br>|أموزش || يژوهش || مالي و اداري || ثبت نام || ارزشيايي || سيستم | ثبت مشخصات و وضعيت ثبت و تایید نمره دانشجویان (لیست نمره استاد) أستاذ ثبت مقدماتي نمرات جلسه درس، امتحانا وانمره بررسبي درخواست تجديد نظر دانشجو گزارش هاي آموزش و سپس انتخاب -استاد-منوي آموزش- 1 .<br>دریافت تصویر کلید، سوال و پرسشنامه دانشج<del>ر</del> اطلاعات جامع أموزشتي استاد گزینه دریافت تصویر کلید، سوال و پرسشنامه بەستم جامع دانشگاھىي گلستان<br>يستم جامع دانشگاھىي گلستان - دانشگاە بيام نور<br>- <u>واحد</u> / مرکز : مرکزقوچان A | x | منوي كاربر | x | دريافت تصوير كليد، سوالا و پرسشننامه دانشجو انتخاب کد درس مورد نظر- 2 .<br>© دریافت تصویر سوالات و کنید مشاهده و انتخاب درس<sup>[؟]</sup>  $\Box$ ترم ا ربافت فایسل <mark>( السیسسسسسسی )</mark> مع الا این المتحان -3 انتخاب ترم تحصیلی  $\sqrt{2}$  $\frac{1}{\sqrt{2}}$ ۵-گزینه پایان ترم را انتخاب نمائید. گزینه دریافت فایل پرسشنامه - 4 دانشجو را انتخاب نمائید. ۶– سپس بر روی گزینه جستجو پائین صفحه کلیک نموده که در صورت موجود .بودن فایل می توانید از قسمت دریافت فایل، پاسخنامه دانشجو را دانلود نمائید مستم در صورت تمایل به دریافت سوال و کلید درس می توانید از راهنمای فوق استفاده نموده و فقط قسمت دریافت فایل، گزینه کلید یا سوال را انتخاب نمائید.

#### **راهنماي باز کردن قفل استاد**

در صورتی که درسی قفل آموزش شده باشد و در بازه ثبت نمرات تشریحی یا عملی، استاد درخواست کتبی مبنی بر ثبت اشتباه نمره دانشجویی را داشته باشد با مجوز شورای آموزشی مرکز قفل آموزش باز می شود و لیکن درس در حالت قفل استاد می باشد که ضروري است قفل مذکور را طبق راهنماي ذیل باز کرده و سپس .از قسمت ثبت مقدماتی نمرات نسبت به تغییر نمره دانشجوي مورد نظر اقدام نمائید

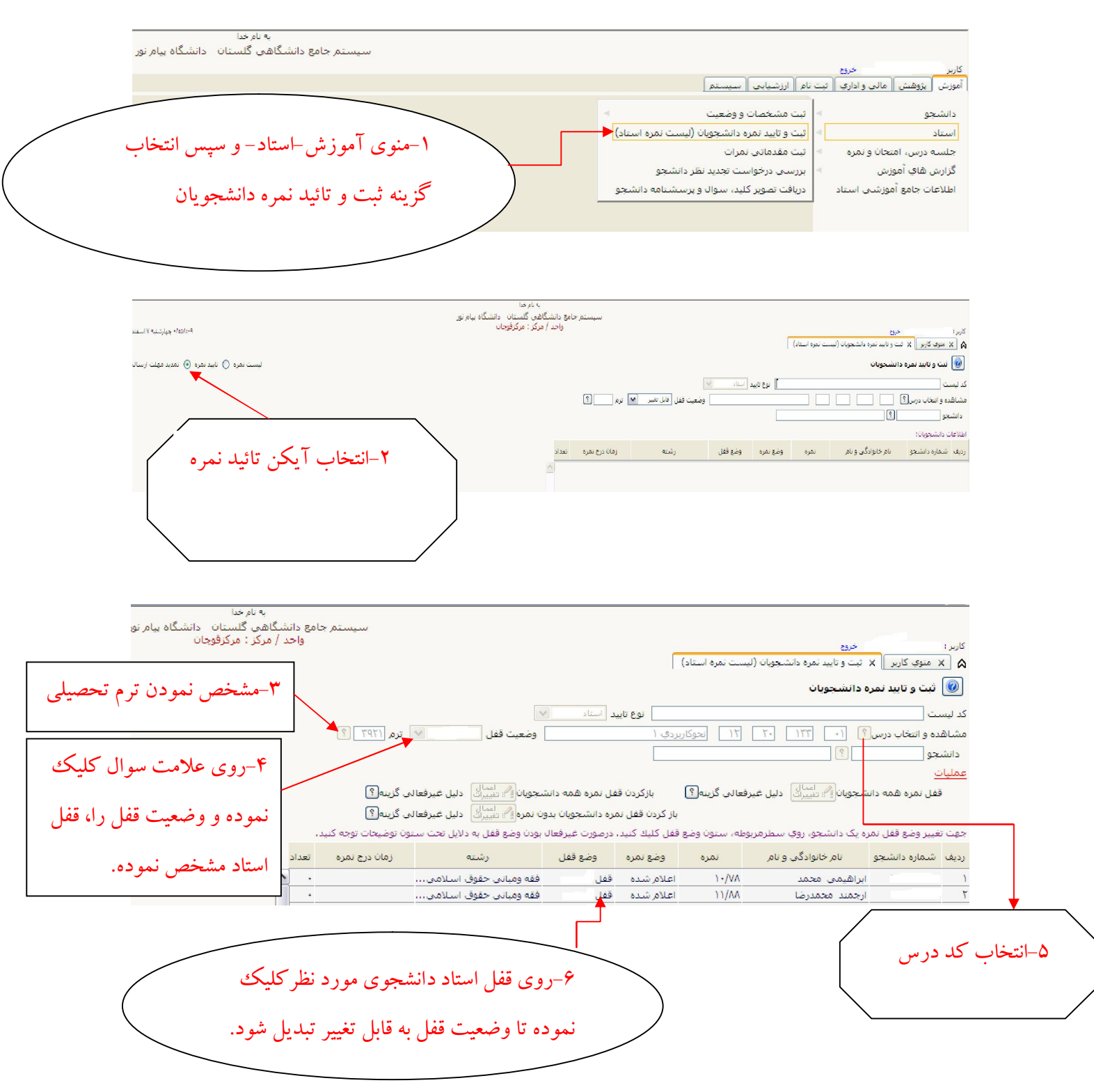

## **ت از سایت گلستاندریافت لیست نمراراهنماي**

اساتید محترم: لطفا یک هفته بعد از اتمام امتحانات لیست نمرات دروس خویش را طبق راهنمای ذیل از سایت .دریافت فرمائید و سپس امضاء نموده و به امور امتحانات مرکز تحویل دهید

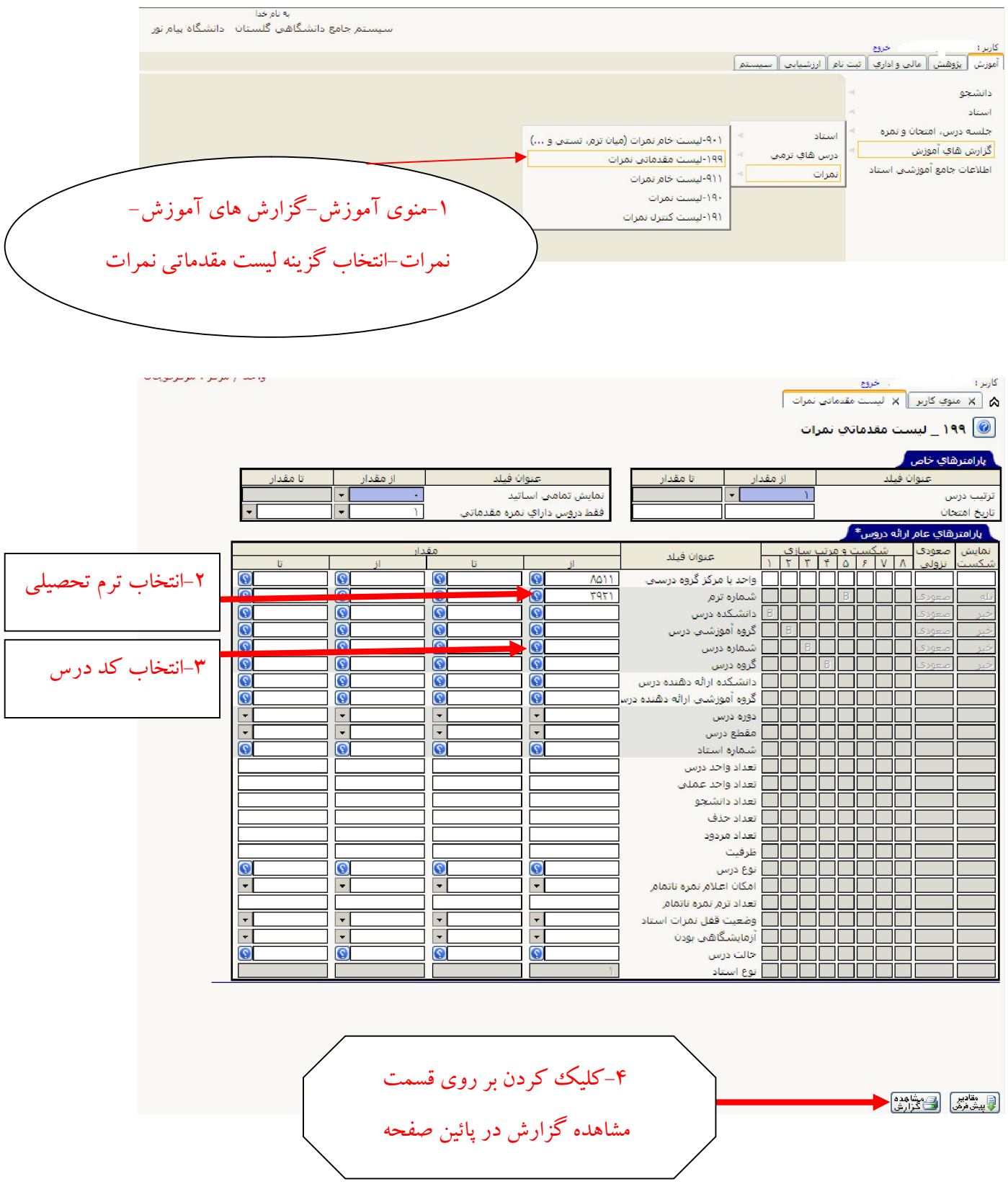

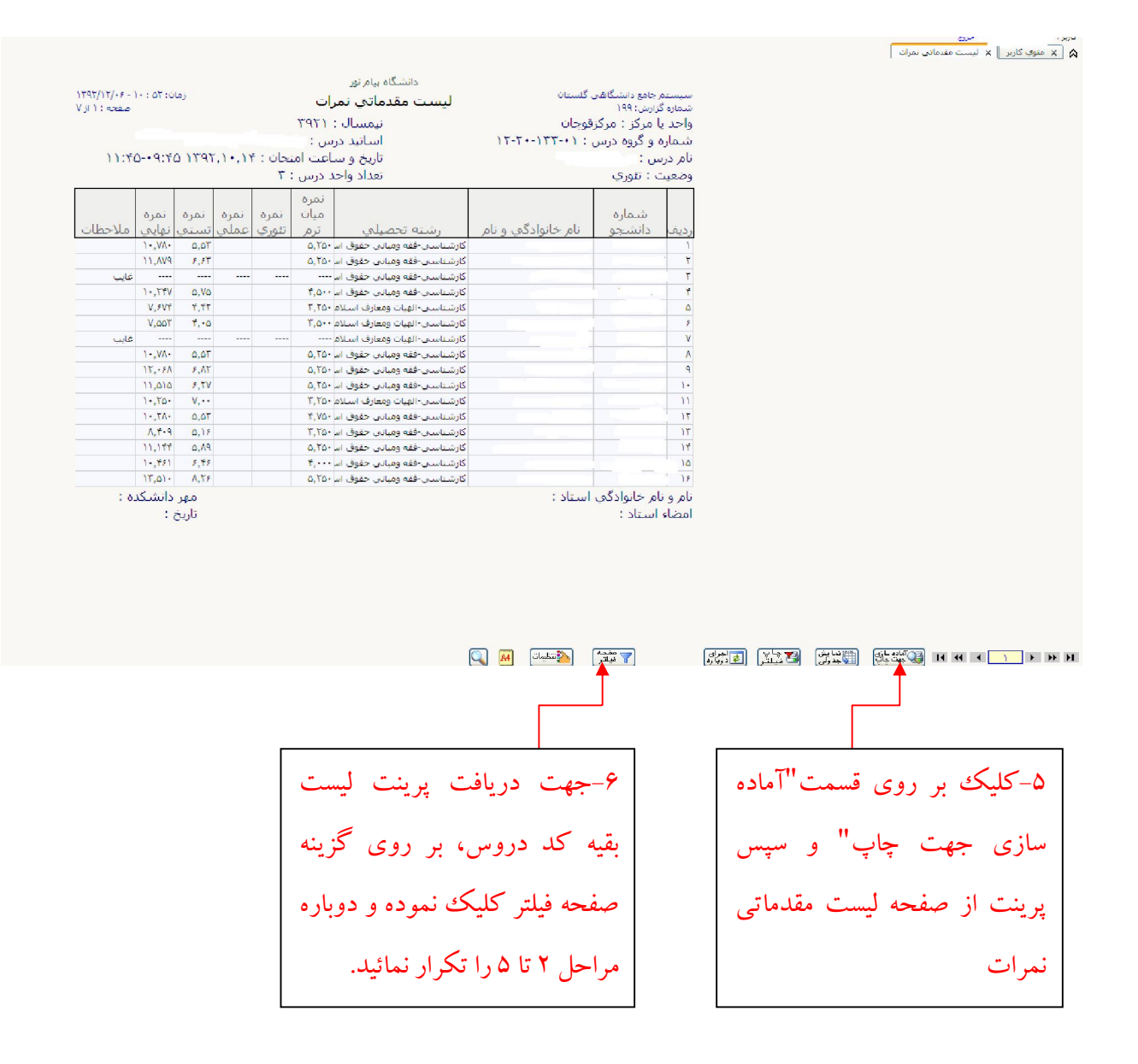

#### به نام خدا .<br>سیستم جامع دانشگاهی گلستان - دانشگاه بیام نور أموزش | يؤوهش | مالي و اداري || ثبت نام || ارزشيابي || سيستم | دانشجو أستاذ 1-منوي آموزش-جلسه درس، امتحان و نمره– .<br>ثبت نقد و ايراد به سـوالهاي امتحاني جلسه درس، امتحاث و نمره مسمع المتحانات بيام نور أعلام اشكالا كليد تستني سوالهاي امتحاني توسط كاربر گزارش هاي آموزش امتحانات پیام نور–انتخاب گزینه ثبت نقد و اطلاعات جامع أموزشني استاد ایراد به سوالهاي امتحانی ترم تحصیلی انتخاب - 2 -3 مشخص نمودن نوع ثبت نام به سرت<br>منم جامع دانشگاهی گلستان - دانشگاه بیام نور<br>واحد / مرکز : مرکزقوجان خروج ه از به سوالهای بند تهد و ایراد به سوالهای  $\times$  ۱۸ -4 انتخاب کد درس مورد نظر .<br>[ © أثبت نقد و ايراد به سوالهاي ا<u>م</u>نه ಎ asi na واحد یا مرکز <mark>(۵۱۱ -</mark> ۱۵۱ - ۱۵۰۰)<br>مسیحات ⊺⊽ ِ نوع ثبت نام امتحان <mark>آبایان ترم</mark>  $\overline{|\mathbb{S}|}$  $\overline{|\mathbb{S}|}$ -5 انتخاب کد سري درس مورد نظر اكا<br>الكاتعداد سواله <mark>ا</mark> 品 口 \_\_<mark>\_</mark> شنقارة آخرين اصلاحية <mark>\_\_\_</mark> کد سنري سنوالاً [ <mark>عملیات</mark><br>نون<mark>ا</mark> سوال توضيح براي اصلاح يا حذف هر رديف ابتدا روي أن كليک نمائيد. خواست ایجاد © جلاح () حذف () ر در سبب البرده ال<br>انوع شوال اشتمارا<br>انوع شوال توضيحات .<br>نوع اشکال  $\sqrt{2}$  $\rightarrow$ <mark>۷- سپس آیکن ایجاد را انتخاب نموده</mark> ۶- در قسمت عملیات، نسبت به ثبت نوع ونسبت به ثبت اعمال تغییرات در پایین سوال(تستی-تشریحی) و شماره سوال و .صفحه اقدام نمائیدهمچنین نوع اشکال و توضیحات لازمه اقدام نموده .

### **راهنمای ثبت نقد و ایراد به سوالهای امتحانی توسط اساتید در سایت گلستان**

### **راهنمای ثبت اعلام اشکال کلید تستی سوالهای امتحانی توسط اساتید در سایت گلستان**

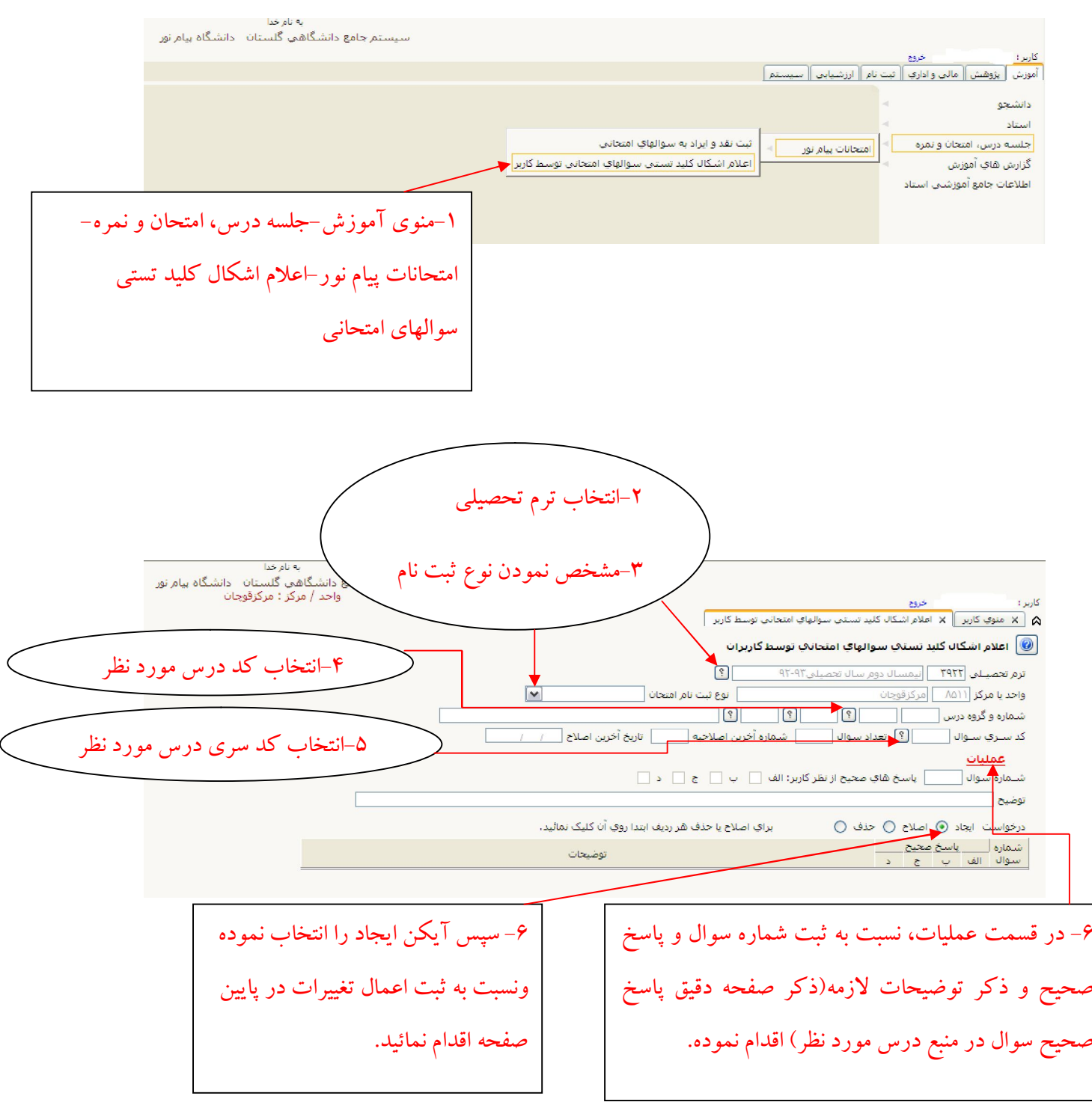

**\*\*\*\*\*\*\*\*\*\*\*\*\*\*\*\*\*\*\*\*\*\*\*\*\*\*\*\*\*\*\*\*\*\*\*\*\*\*\*\*\*\*\*\*\*\*\*\*\***